## **Packages and Utilities: Course Copy**

Great news: If you are interested in recycling content from one course to another, you can by using the Course Copy command. Here are the steps:

**Step 1:** In the Control Panel of the course you'd like the content copied **FROM**, click on **PACKAGES AND UTILITIES** > **COURSE COPY:**

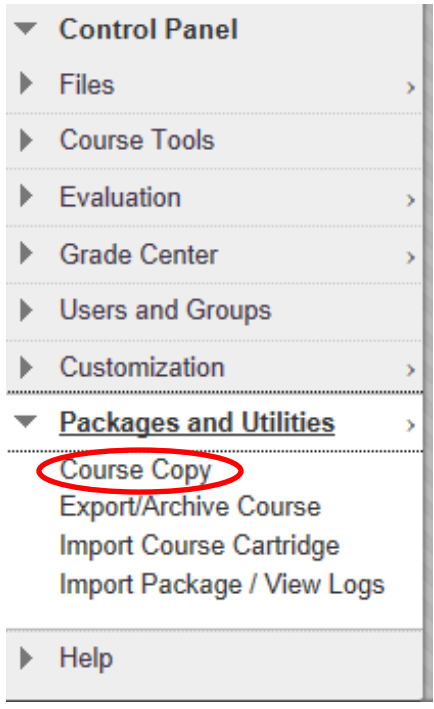

**Step 2:** Choose **Copy Course Materials into an Existing Course** from the Select Copy Type drop down menu:

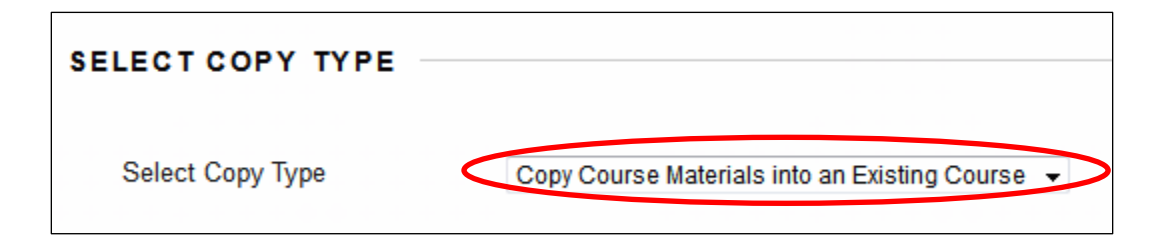

## **Step 3:** Click on the Browse button to select the **DESTINATION COURSE:**

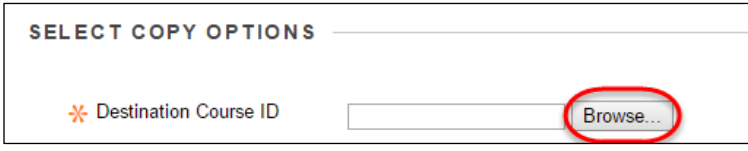

**Step 4**: Select the radio button next to your course and click Submit:

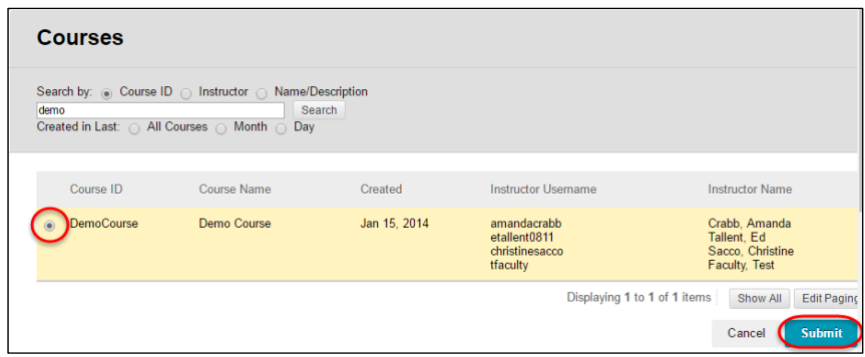

**Step 5:** Choose **Select All, Uncheck Announcements,** and choose "**Include only the forums, with no starter posts"** under Discussion Board:

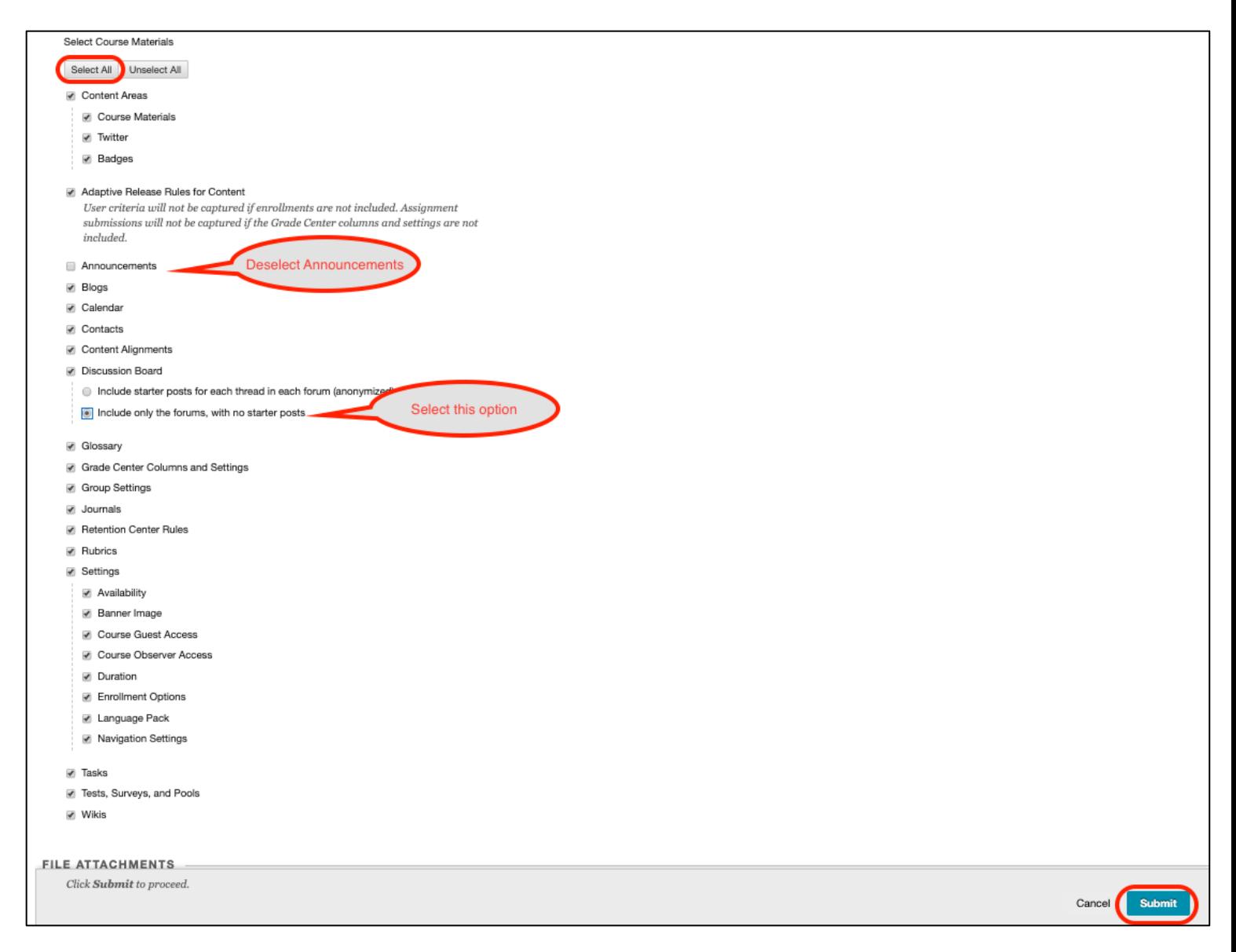

## **Step 6:** Click **SUBMIT.**

You should get a Success/Confirmation page stating the process will take place. Click **Ok**. The process can take up to 30 minutes to complete depending on how much content you are copying. An auto-confirmation email will be sent to your Curry inbox once the process is complete.

Note: Please do not recopy if the process seems to be taking too long, as you will then duplicate your content.